<管理料・経費を部屋別に設定する件>

《管理委託契約》画面で「管理形態」の「形態」を「集金(戸別)」(集金管理の場合)にすると、 各部屋別に管理料・経費を設定することができます。

その場合、入居契約が無い部屋は経費を計算しない、という設定もできます。 手順は以下の通りです。

- 1. 《管理委託契約》画面で「管理形熊」の「形熊」を「集金(戸別)」にする
- 2. 上記1の作業後《管理委託契約》画面下部「経費項目」をクリック
- 3. 《管理委託契約 経費項目》画面が開くので画面右下の「戸別経費登録」をクリック (上記1の作業をしないと「戸別経費登録」が表示されません)
- 4. 《部屋/区画名選択》画面が開くので該当の部屋の左端(▲が付く所)をクリック
- 5. 《FS 戸別経費設定:フォーム》画面が開くので管理料と経費を設定します。 管理料:「管理料率」または「固定管理料」欄で管理料を設定する。
	- 経費:「任意設定項目|欄で経費を設定する(下図参照)

## 「日割り」と設定すると入居契約が無い場合は経費を計算しなくなります。

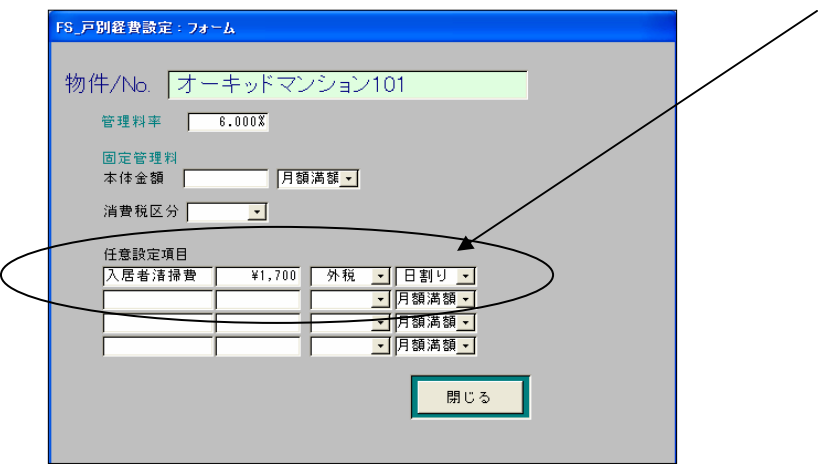

- 6. 上記5迄の設定後、「送金処理」で集計をします。 ※別紙例をご参照下さいますよう宜しくお願い致します。
- ※「管理形態」が「集金(戸別)」の場合「家賃支払精算書」の「支出合計 B 明細」欄には 戸別に設定した管理料・任意設定項目が各部屋毎に表示されますので ご了承の程お願い致します。